quick\_use-FI.book Page 1 Friday, March 24, 2006 9:51 AM

### **Xerox WorkCentre 4118**

### **Pikaopas**

604P18808

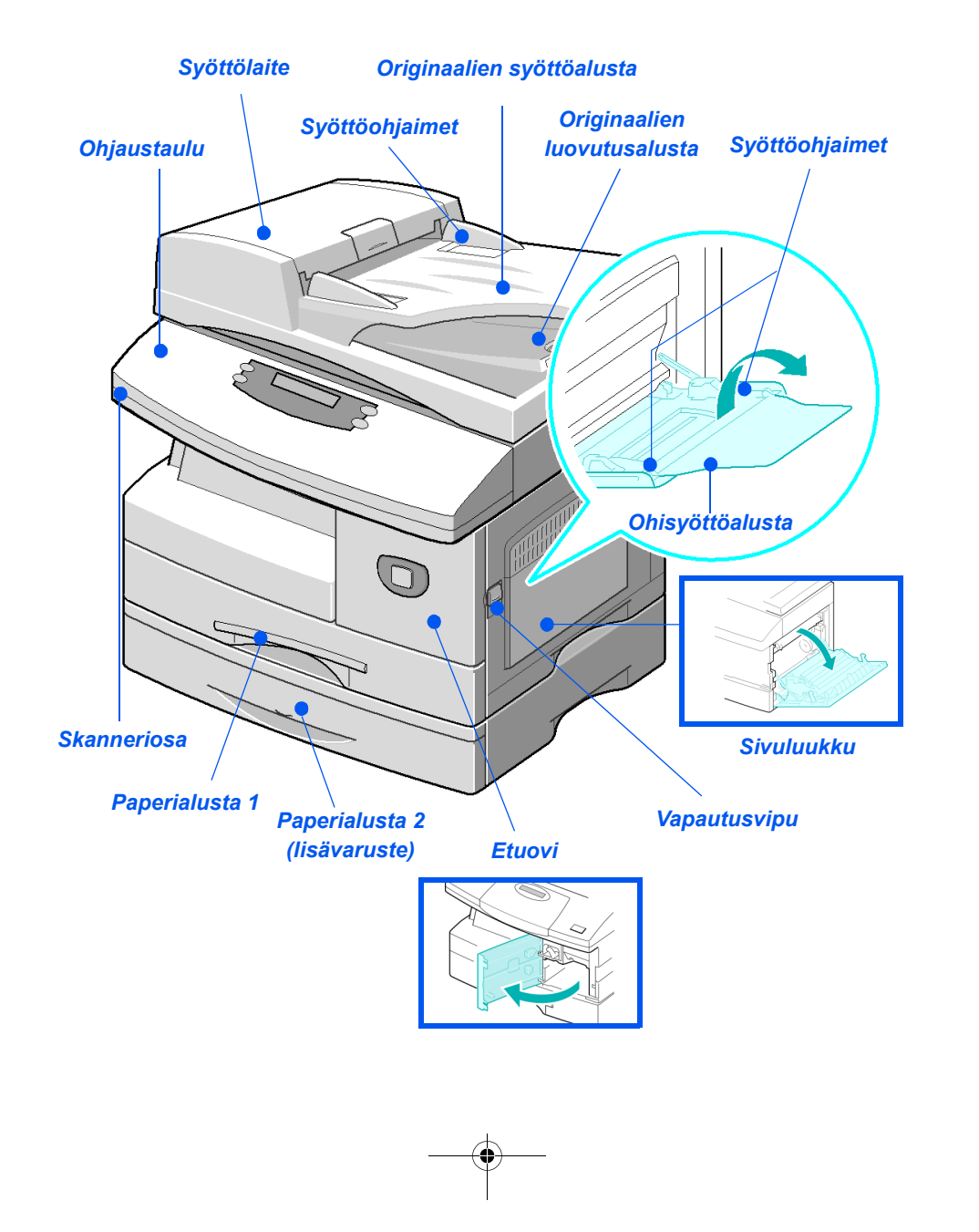

quick\_use-FI.book Page 2 Friday, March 24, 2006 9:51 AM

 $\begin{array}{c|c|c|c} \hline \multicolumn{3}{c|}{\LARGE \multicolumn{3}{c|}{\LARGE \multicolumn{3}{c|}{\LARGE \multicolumn{3}{c|}{\LARGE \multicolumn{3}{c|}{\LARGE \multicolumn{3}{c|}{\LARGE \multicolumn{3}{c|}{\LARGE \multicolumn{3}{c|}{\LARGE \multicolumn{3}{c|}{\LARGE \multicolumn{3}{c|}{\LARGE \multicolumn{3}{c|}{\LARGE \multicolumn{3}{c|}{\LARGE \multicolumn{3}{c|}{\LARGE \multicolumn{3}{c|}{\LARGE \multicolumn{3}{c|}{\LARGE \multicolumn{3}{c|$ 

 $\begin{picture}(150,10) \put(0,0){\line(1,0){10}} \put(15,0){\line(1,0){10}} \put(15,0){\line(1,0){10}} \put(15,0){\line(1,0){10}} \put(15,0){\line(1,0){10}} \put(15,0){\line(1,0){10}} \put(15,0){\line(1,0){10}} \put(15,0){\line(1,0){10}} \put(15,0){\line(1,0){10}} \put(15,0){\line(1,0){10}} \put(15,0){\line(1,0){10}} \put(15,0){\line($ 

quick\_use-FI.book Page 1 Friday, March 24, 2006 9:51 AM

# **Sisältö**

 $\frac{\Theta}{\Theta}$ 

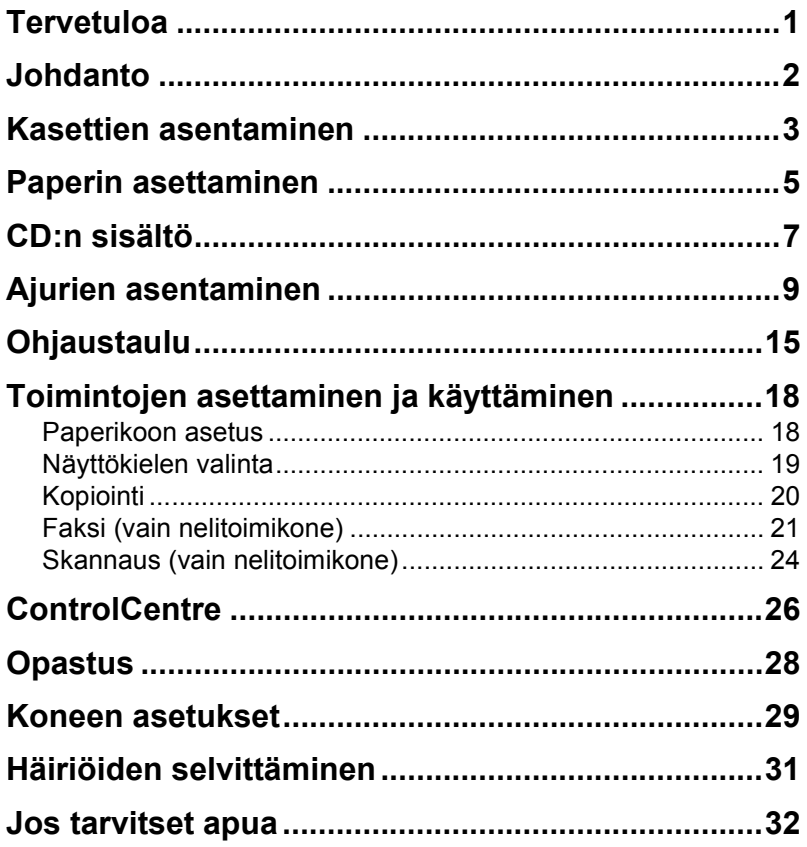

 $\overline{\blacklozenge}$ 

<u>n</u>

quick\_use-FI.book Page 2 Friday, March 24, 2006 9:51 AM

 $\begin{array}{c|c|c|c} \hline \multicolumn{3}{c|}{\LARGE \multicolumn{3}{c|}{\LARGE \multicolumn{3}{c|}{\LARGE \multicolumn{3}{c|}{\LARGE \multicolumn{3}{c|}{\LARGE \multicolumn{3}{c|}{\LARGE \multicolumn{3}{c|}{\LARGE \multicolumn{3}{c|}{\LARGE \multicolumn{3}{c|}{\LARGE \multicolumn{3}{c|}{\LARGE \multicolumn{3}{c|}{\LARGE \multicolumn{3}{c|}{\LARGE \multicolumn{3}{c|}{\LARGE \multicolumn{3}{c|}{\LARGE \multicolumn{3}{c|}{\LARGE \multicolumn{3}{c|$ 

 $\begin{picture}(150,10) \put(0,0){\line(1,0){10}} \put(15,0){\line(1,0){10}} \put(15,0){\line(1,0){10}} \put(15,0){\line(1,0){10}} \put(15,0){\line(1,0){10}} \put(15,0){\line(1,0){10}} \put(15,0){\line(1,0){10}} \put(15,0){\line(1,0){10}} \put(15,0){\line(1,0){10}} \put(15,0){\line(1,0){10}} \put(15,0){\line(1,0){10}} \put(15,0){\line($ 

## **Tervetuloa**

Kiitos, että olette valinneet *Xerox WorkCentre 4118* -koneen.

Ohjeita saa seuraavista lähteistä:

- ¾ *Pikaopas*
- ¾ *Pika-asennusohjeet*
- ¾ *Käyttöopas*
- ¾ *Järjestelmänvalvojan opas (vain verkkopaketti)*
- ¾ *Xeroxin www-sivusto http://www.xerox.com*

Tämä pikaopas auttaa alkuun koneen käytössä. Seuraavilla sivuilla kuvataan lyhyesti koneen päätoiminnot. Tarkemmat ohjeet kaikista koneen toiminnoista löytyvät *Käyttöoppaasta*.

Alkuperäinen julkaisu ja suomennos: Xerox GKLS European Operations Bessemer Road Welwyn Garden City **Hertfordshire** AL7 1BU ENGLAND

© 2006 Xerox Corporation. Kaikki oikeudet pidätetään.

Tekijänoikeussuoja kattaa kaiken suojan kohteena olevan aineiston ja asiat, joihin tekijänoikeutta tai jotakin sen lähioikeutta nykyisen tai myöhemmän lain mukaan voidaan soveltaa, mukaan lukien rajoituksetta tietokoneohjelmien perusteella luodun aineiston, joka tulostuu näytölle, kuten kuvakkeet, näyttökuvat, ulkonäkö jne.

Xerox®, X®-logo ja kaikki tässä julkaisussa mainitut Xerox-tuotteet ovat Xerox Corporationin tavaramerkkejä. Muiden kuin Xerox-tuotteiden nimet ovat omistajiensa tavaramerkkejä ja ne täten tunnustetaan.

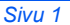

## **Johdanto**

### *Xerox WorkCentre 4118p*

*4118p*:stä käytetään tässä julkaisussa nimitystä kaksitoimimalli.

Kaksitoimimallissa on vakiona digitaalinen kopiointi ja suoratulostus 17 sivun minuuttinopeudella (A4).

Valinnaisia lisävarusteita ovat lisäpaperialusta, originaalien syöttölaite, vieraslaiteliitäntä, jalusta ja verkkopaketti. Verkkopaketti mahdollistaa verkkotulostuksen ja sisältää PostScript-, Macintosh- ja Linux-tulostus- ja skannausajurit.

### *Xerox WorkCentre 4118x*

*4118x*:stä käytetään tässä julkaisussa nimitystä nelitoimimalli.

Nelitoimimallissa on digitaalinen kopiointi, suoratulostus, faksi ja suoraskannaus 17 sivun minuuttinopeudella.

Valinnaisia lisävarusteita ovat lisäpaperialusta, vieraslaiteliitäntä, jalusta ja verkkopaketti. Verkkopaketti mahdollistaa verkkotulostuksen ja sisältää PostScript-, Macintosh- ja Linux-tulostus- ja skannausajurit.

## **Kasettien asentaminen**

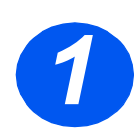

€

*1* <sup>¾</sup> Avaa sivuluukku. **VAROITUS: Tarkista aina ennen etuoven avaamista, että sivuluukku on auki.**

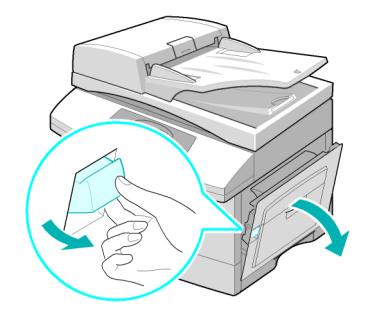

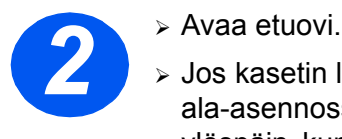

¾ Jos kasetin lukitussalpa on ala-asennossa, käännä sitä ylöspäin, kunnes se lukittuu paikalleen.

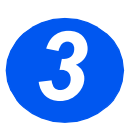

*3* <sup>¾</sup> Ota rumpukasetti pakkauksestaan ja työnnä se koneeseen, kunnes se lukittuu paikalleen.

**VAROITUS: Älä altista vihreää rumpua valolle pitkäksi aikaa. Älä koskaan altista rumpua suoralle auringonvalolle tai kosketa rummun pintaa. Tämä voi vahingoittaa rumpua ja heikentää kopiojälkeä.**

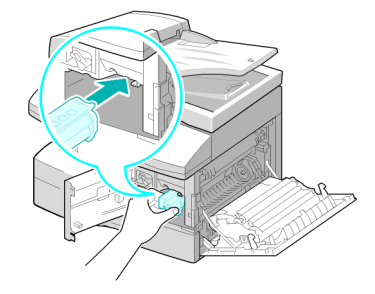

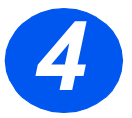

- *4* <sup>¾</sup> Poista aloitusvärikasetti pakkauksesta.
- ¾ Ravista kasettia varovasti, jotta värijauhe irtaantuu.

Tällä tavoin värijauhe saadaan käytettyä mahdollisimman tehokkaasti.

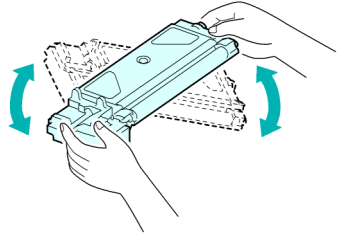

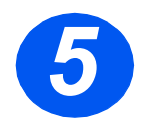

> Kohdista värikasetti<br>
kasettiaukon vasempaan<br>
reunaan ja työnnä kasetti kasettiaukon vasempaan koneeseen, kunnes se lukittuu paikalleen.

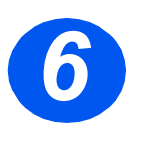

> Paina lukitussalpa alas.<br>
> Sulje etuovi ja sivuluukk ¾ Sulje etuovi ja sivuluukku. Kone palaa valmiustilaan.

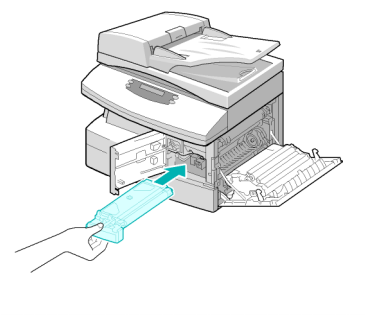

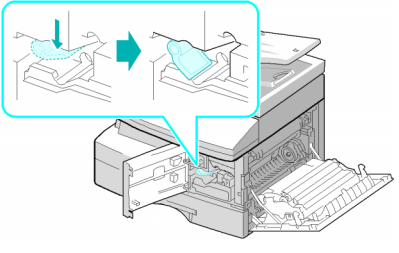

## **Paperin asettaminen**

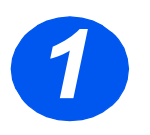

- 
- → Avaa paperialusta.<br>
→ Paina alustan pohj<br>
kunnes se lukkiutu ¾ Paina alustan pohjalevyä, kunnes se lukkiutuu alaasentoon.

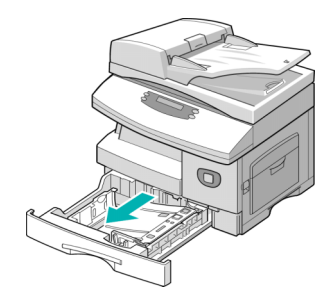

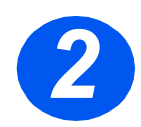

*2* <sup>¾</sup> Säädä takarajoitin paperin pituuden mukaan.

Rajoitin on asetettu valmiiksi joko A4- tai Letter-paperikokoa varten.

- ¾ Jos haluat asettaa alustalle toisenkokoista paperia, nosta takarajoitinta ja siirrä se vastaavaan kohtaan.
- L *Paperialustoille mahtuu enintään 550 arkkia tavallista 80 g/m²:n paperia. Vain A4-, Letter- tai Legal-kokoista paperia voi käyttää.*

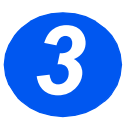

- *3* <sup>¾</sup> Tuuleta paperipino ja aseta se alustalle.
- ¾ Jos käytät kirjelomakkeita, tarkista, että painatus on ylöspäin ja arkin yläreuna oikealle päin.

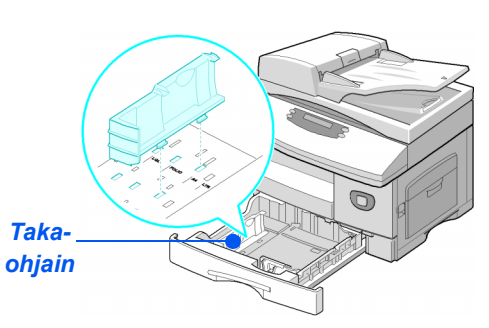

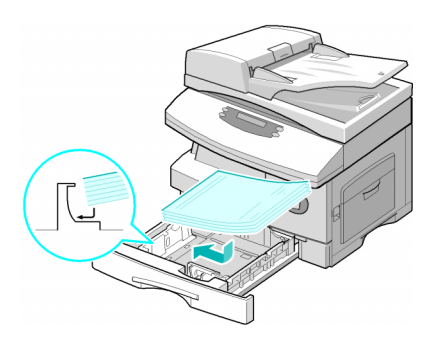

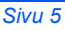

quick\_use-FI.book Page 6 Friday, March 24, 2006 9:51 AM

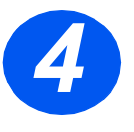

∜

**7**  $\rightarrow$  Varmista, että paperipinon<br>
kulma on pidättimen alla.<br>
Älä täytä alustaa yli sen kulma on pidättimen alla. Älä täytä alustaa yli sen täyttörajan.

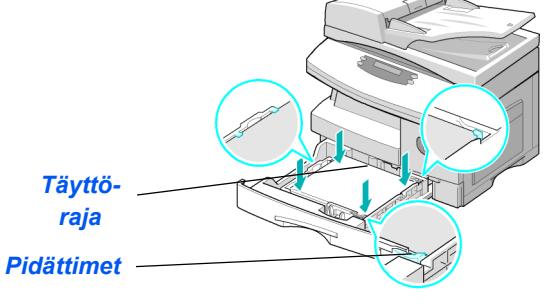

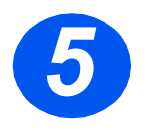

> Purista sivurajoitinta ja siirrä sitä<br>paperipinoa kohti, kunnes se<br>koskettaa pinoa kevyesti. paperipinoa kohti, kunnes se koskettaa pinoa kevyesti.

> Rajoitin ei saa olla liian tiukasti paperia vasten.

¾ Sulje paperialusta.

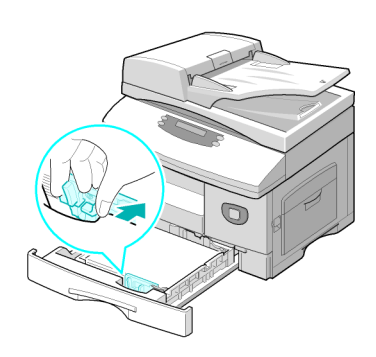

## **CD:n sisältö**

### *Käyttöopas-CD*

¾ Sisältää yksityiskohtaista tietoa kaikista toiminnoista, niiden tekniset tiedot ja vaiheittaiset ohjeet.

### *Ajurit-CD*

- ¾ Sisältää tulostinajurit, TWAIN- ja WIA-ajurit ja ControlCentre-ohjelmiston.
- ¾ Saatavana ovat tulostinajurit järjestelmille Windows 98, NT, 2000, ME ja XP. Tulostinajureihin sisältyy PCL5e- emulointi ja PCL6.
- ¾ TWAIN-ajuri on koneen ja kuvankäsittelyohjelmiston välinen käyttöliittymä. TWAIN-ajuri on saatavana järjestelmille Windows 98, NT, 2000, ME ja XP.
- ¾ ControlCentre-ohjelmiston avulla voi säätää faksi- ja tulostusasetuksia. Sillä myös päivitetään laiteohjelmisto.

### *ScanSoft-CD (vain nelitoimikone)*

- ¾ Tämä CD sisältää PaperPort SE 10.0- ja OmniPage 4.0 SE -ohjelmistot, joita tarvitaan skannattaessa koneelta. Pakkaus sisältää yhden monikielisen CD:n.
- ¾ PaperPort SE 10.0 on kuvankäsittelyohjelmisto, jossa on monia erilaisia ominaisuuksia.
- ▶ OmniPage 4.0 SE on Optical Character Recognition (OCR) -ohjelmisto, joka muuntaa skannatun kuvan muokattaviksi tekstiasiakirjoiksi.

**TÄRKEÄ RAJOITUS:** SEURAAVA EHTO ON OSA LAILLISESTI SITOVAA LISENSSISOPIMUSTA, JONKA PUITTEISSA TÄMÄN PAKKAUKSEN SISÄLTÄMÄÄ OHJELMISTOA KÄYTETÄÄN. ASENTAMALLA TAI KOPIOIMALLA OHJELMISTON TAI KÄYTTÄMÄLLÄ SITÄ SITOUDUT NOUDATTAMAAN SEURAAVAA EHTOA. JOS ET HYVÄKSY ALLA OLEVAA EHTOA, ÄLÄ ASENNA, KOPIOI TAI KÄYTÄ OHJELMISTOA:

Tämä pakkaus sisältää useita erikielisiä versioita ohjelmistoista [PaperPort 10 SE; OmniPage SE v4.0]. Tätä ohjelmistoa saa lisenssillä käyttää vain yksi käyttäjä tai yhdessä laitteistossa kerrallaan (kieliversiosta riippumatta). "Laitteistolla" tarkoitetaan jokaista tietokonetta, (a) johon ohjelmisto tai sen osa on asennettu tai jossa sitä käytetään, tai (b) jolta ohjelmistoon siirrytään.

## **Ajurien asentaminen**

### *Käyttöjärjestelmät*

#### *Windows-ohjelmat*

Jos konetta halutaan käyttää Windows-käyttöjärjestelmän tulostimena ja skannerina, on asennettava MFP-ajuri. Jotkut tai kaikki seuraavista osista voidaan asentaa:

- ¾ **Tulostinajuri**  Tällä ajurilla voidaan hyödyntää kaikkia tulostimen toimintoja. PCL-tulostinajuri on koneessa vakiona. PostScript-ajuri sisältyy valinnaiseen verkkopakettiin.
- ¾ **Skannausajuri**  TWAIN- ja Windows Image Acquisition (WIA) -ajureita käyttäen koneella voidaan skannata originaaleja (vain nelitoimikone).
- ¾ **ControlCentre** Tällä säädetään faksiasetuksia (esim. puhelinmuistiota) ja tulostusasetuksia. Myös koneen laiteohjelmisto voidaan päivittää.

#### *Macintosh-ajuri*

Tämän avulla Macintosh-konetta voidaan käyttää tulostukseen ja skannaukseen. Tämä ajuri sisältyy valinnaiseen verkkopakettiin.

#### *Linux-ajuri*

Tämän avulla Linux-konetta voidaan käyttää tulostukseen ja skannaukseen. Tämä ajuri sisältyy valinnaiseen verkkopakettiin.

### *Järjestelmävaatimukset*

### *Windows 98/Me/NT 4.0/2000/XP*

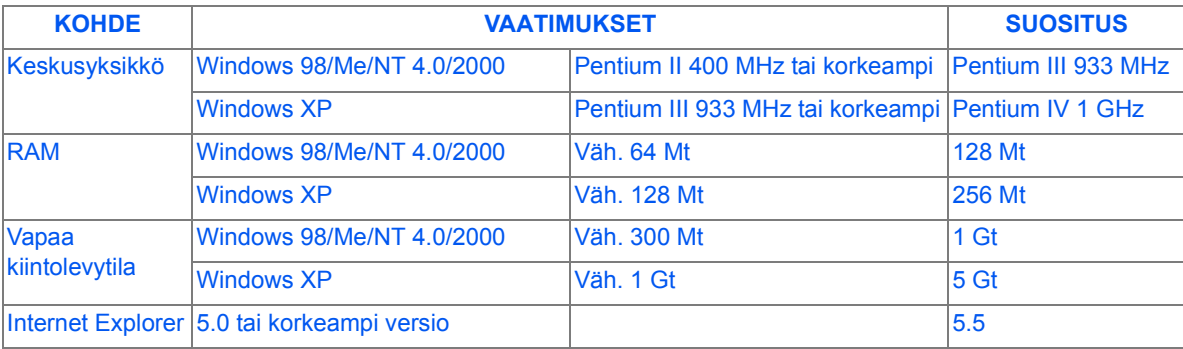

#### *Macintosh*

Macintosh 10.3 tai uudempi versio ja verkkopaketti.

#### *Linux*

Eri Linux-versiot ja verkkopaketti.

### *Ajurien asentaminen Windows-käyttöjärjestelmään*

*Xerox-ajurien asentaminen Microsoft Windows XP- tai Windows 2000 -käyttöjärjestelmään USB-porttia käyttäen*

)*Kaikki PC:llä auki olevat sovellukset on suljettava ennen asennuksen aloittamista. Tarkista, että tietokonetta ei ole liitetty WorkCentre 4118:aan tässä vaiheessa.*

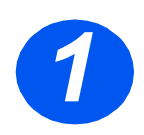

¾ Työnnä *Xerox-ajurit-CD* työaseman CD-asemaan.

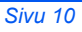

♦ quick\_use-FI.book Page 11 Friday, March 24, 2006 9:51 AM

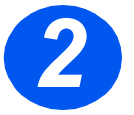

*2* <sup>¾</sup> Valitse avautuvasta ikkunasta oikea kieli.

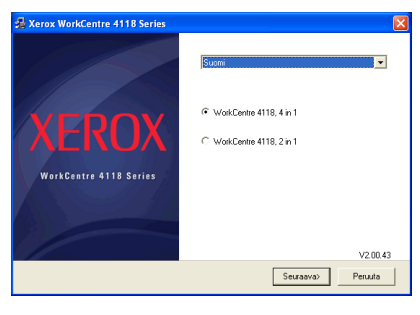

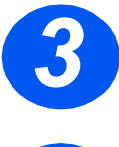

¾ Valitse oikea konemalli ja napsauta [Seuraava].

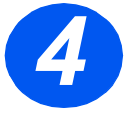

*4* <sup>¾</sup> Valitse asennettavat osat ja napsauta [Seuraava].

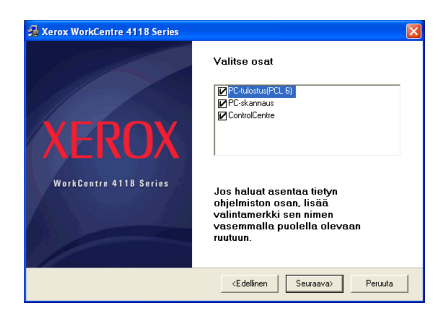

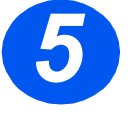

*5* <sup>¾</sup> Valinnat luetellaan vahvistusnäytössä. Jos haluat muuttaa valintoja, napsauta [Edellinen], tai aloita asennus napsauttamalla [Seuraava].

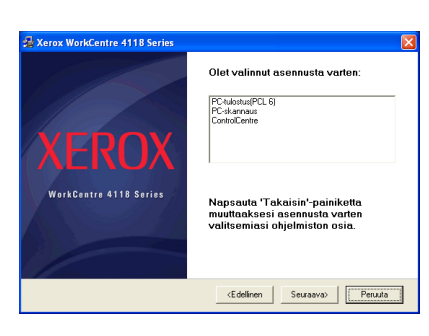

quick\_use-FI.book Page 12 Friday, March 24, 2006 9:51 AM

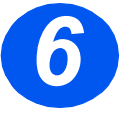

*6* <sup>¾</sup> Kun asennus on tehty, napsauta [Valmis].

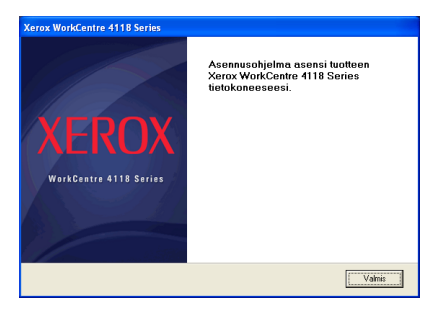

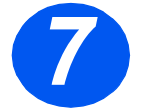

*7* <sup>¾</sup> Liitä USB-kaapeli *WorkCentre 4118* -koneeseen ja yhdistä se PC:hen.

> *Ohjattu laitteiston asennus* etsii ajurit.

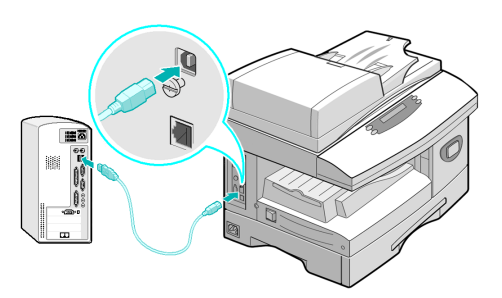

#### ¾ Noudata ohjatun asennuksen mahdollisesti antamia ohjeita.

)*Koneessasi on valittavana kaksi USB-tilaa: nopea ja hidas. Joissakin tapauksissa PC:n käyttäjä huomaa oletuksena olevan nopean tilan toimivan puutteellisesti. Jos näin käy, valitse hidas tila. Katso lisätietoja USB-tilan vaihtamisesta Opastuksesta, joka voidaan tulostaa tämän oppaan sivulla 28 olevien ohjeiden mukaisesti.*

#### *Xerox-ajurien asentaminen Microsoft Windows XP-, 2000-, NT- tai 98/ME -käyttöjärjestelmään rinnakkaisporttia käyttäen*

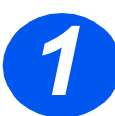

¾ Liitä *rinnakkaiskaapeli WorkCentre 4118*:een ja yhdistä se PC:hen.

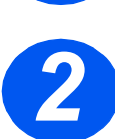

¾ Käynnistä PC ja kytke *WorkCentre 4118*:een virta.

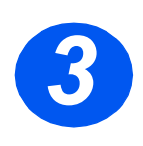

¾ Työnnä *Xerox-ajurit-CD* työaseman CD-asemaan. Napsauta Microsoft Windowsissa [Käynnistä] ja [Suorita]. Kirjoita [E:Xinstall.exe] (vaihda "E":n paikalle CD-asemasi kirjain) ja napsauta [OK].

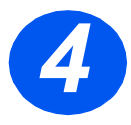

- *4* <sup>¾</sup> Valitse avautuvasta ikkunasta oikea kieli.
- ¾ Valitse oikea konemalli.

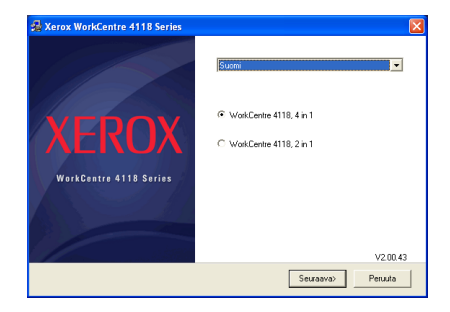

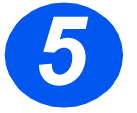

*5* <sup>¾</sup> Valitse asennettavat osat ja napsauta [Seuraava].

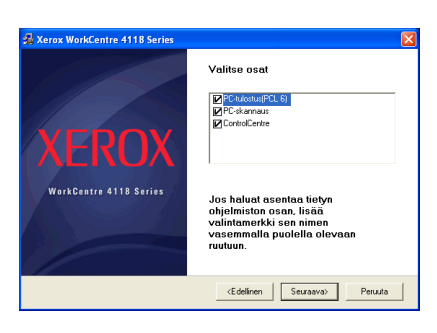

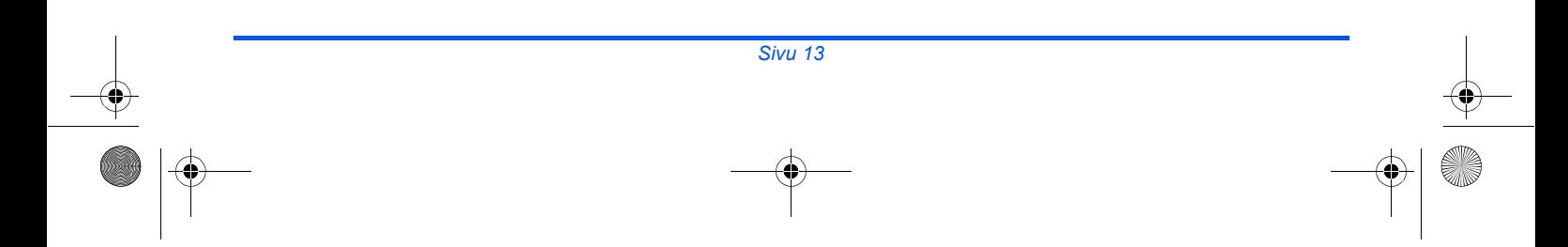

quick\_use-FI.book Page 14 Friday, March 24, 2006 9:51 AM

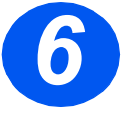

**6**  $\rightarrow$  Valinnat luetellaan vahvistusnäy-<br>tössä. Jos haluat muuttaa valintoja, napsauta [Edellinen], tai aloita asennus napsauttamalla [Seuraava].

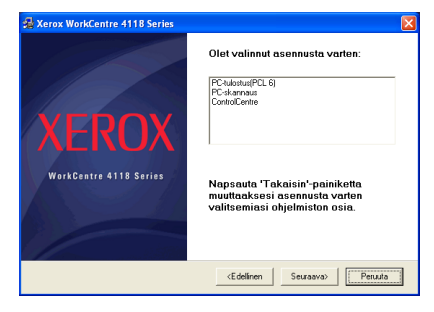

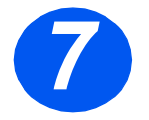

*7* <sup>¾</sup> Napsauta [Valmis]. Ajurin asennus on nyt valmis.

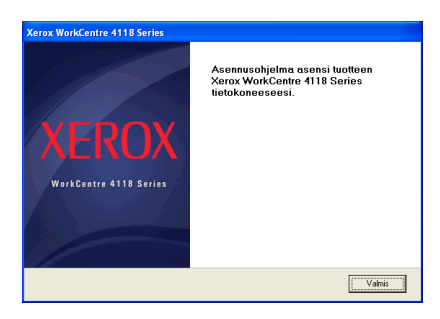

)*Ohjeet UBS-ajurin asentamisesta Windows 98- tai Me-järjestelmiin ovat Xerox WorkCentre 4118 -käyttöoppaassa ja osoitteessa www.xerox.com.*

### *Testitulostus*

*WorkCentre 4118* -koneen oikea asennus on syytä varmistaa testitulostuksen tai -skannauksen avulla.

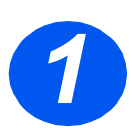

¾ Avaa asiakirja *työasemalla*.

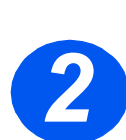

¾ Valitse *Xerox WorkCentre 4118* tulostimeksi.

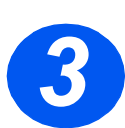

¾ Tulosta asiakirja ja tarkasta, että se tulostettiin oikein. Asennus on nyt valmis.

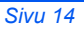

## **Ohjaustaulu**

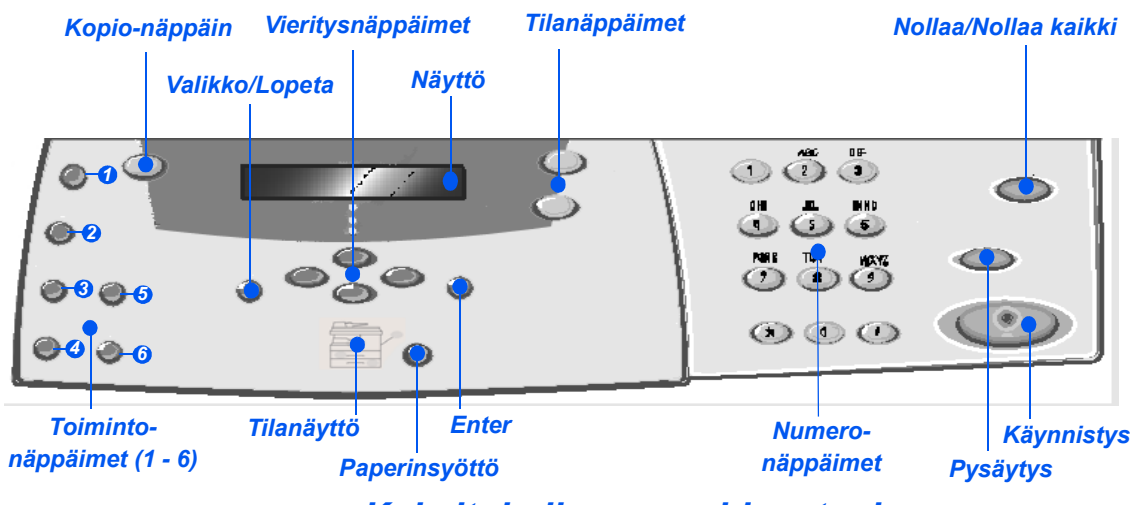

### *Kaksitoimikoneen ohjaustaulu*

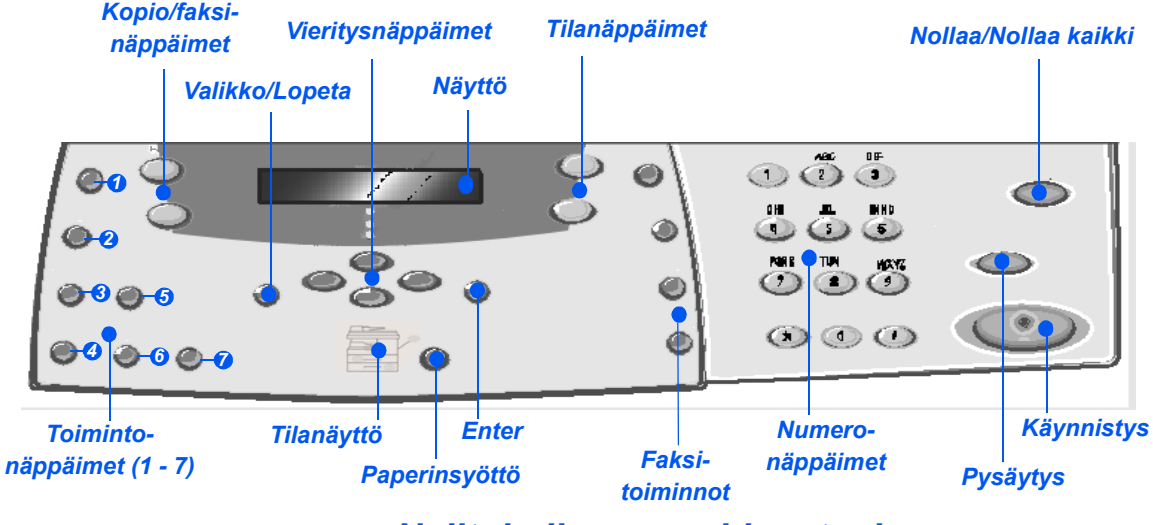

*Nelitoimikoneen ohjaustaulu*

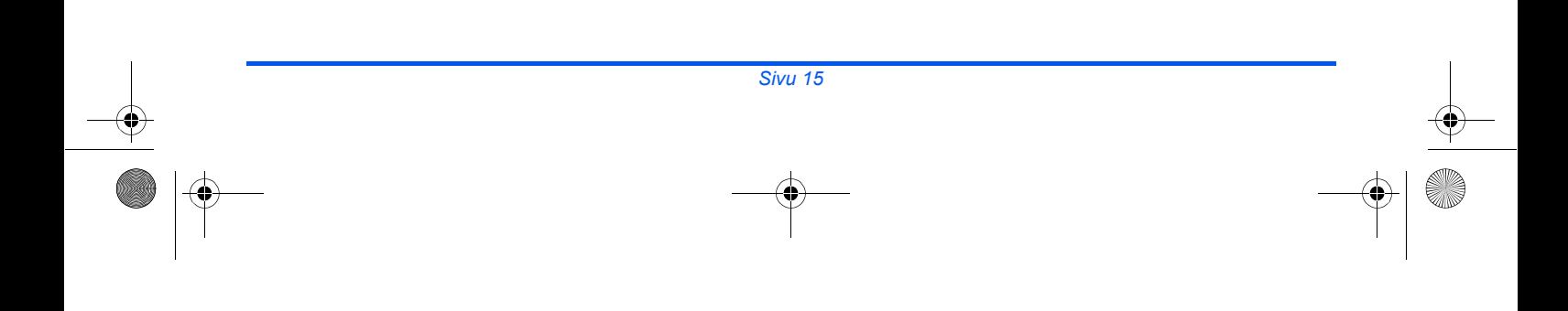

quick\_use-FI.book Page 16 Friday, March 24, 2006 9:51 AM

 $\frac{\frac{1}{\sqrt{2}}}{\sqrt{2}}$ 

 $\bigoplus$ 

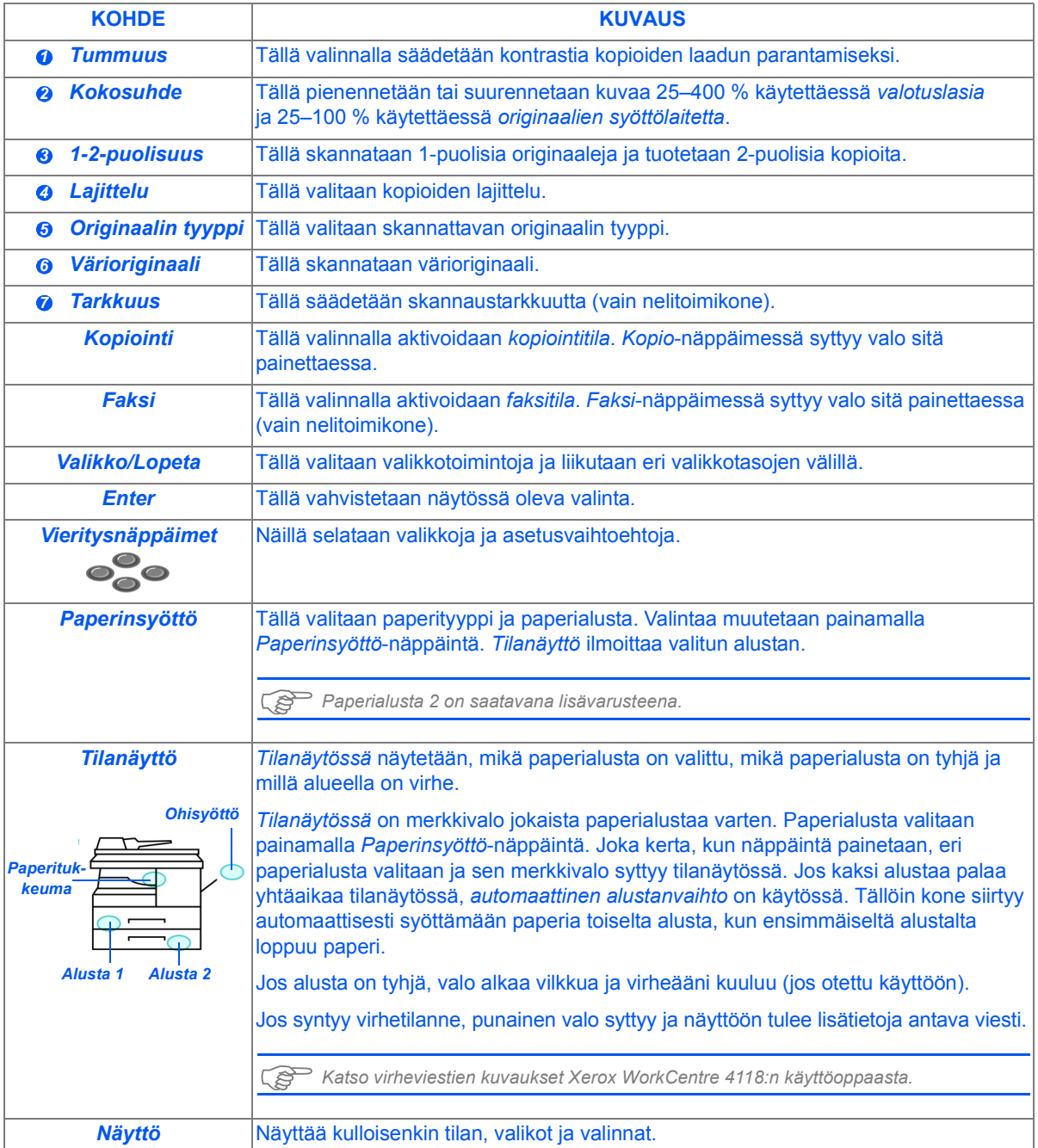

 $\Rightarrow$ 

V

quick\_use-FI.book Page 17 Friday, March 24, 2006 9:51 AM√ | ⊕

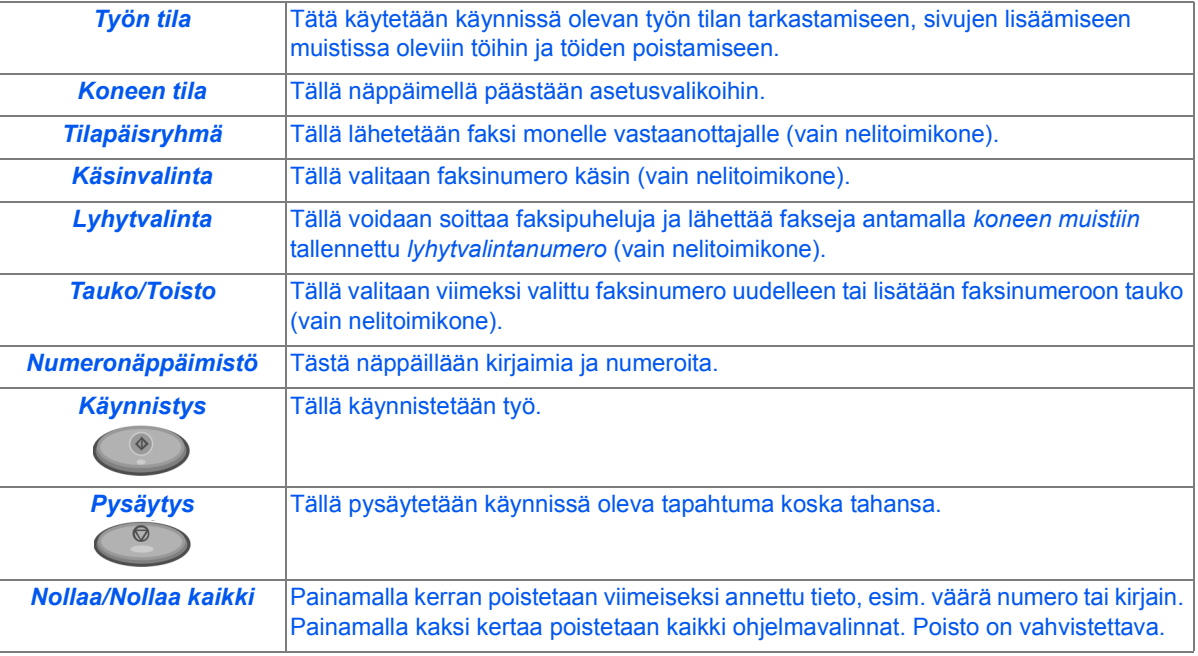

 $\bigoplus$ 

10

## **Toimintojen asettaminen ja käyttäminen**

### *Paperikoon asetus*

Asetettuasi paperia paperialustoille sinun on asetettava *paperikoko*. Aseta kunkin alustan *paperikoko* seuraavien ohjeiden mukaan.

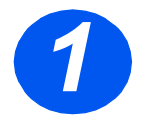

*1* <sup>¾</sup> Paina [Koneen tila] näppäintä *ohjaustaulussa*.

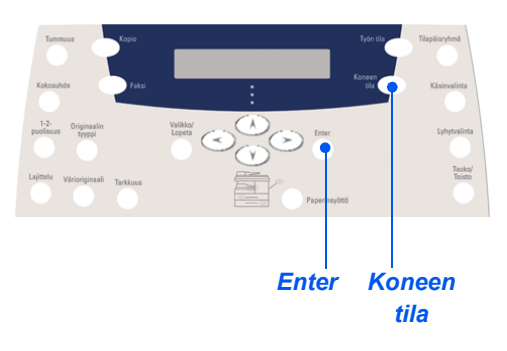

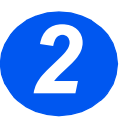

- ¾ Valitse [Koneen asetukset] *vieritysnäppäimillä* ja paina [Enter]. Näytön alariville tulee viesti [Alustan 1 koko].
- ¾ Paina [Enter].

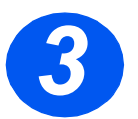

- ¾ Valitse *vieritysnäppäimillä* oikea *paperikoko* ja tallenna valinta painamalla [Enter].
- ¾ Aseta samalla tavalla [Alustan 2 koko] ja [Ohisyöttökoko].

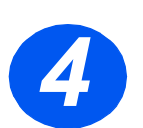

¾ Palauta kone valmiustilaan painamalla [Valikko/Lopeta] niin monta kertaa kuin tarpeen.

### *Näyttökielen valinta*

Tällä vaihdetaan *ohjaustaulun* kieli.

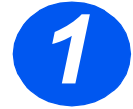

*1* <sup>¾</sup> Paina [Koneen tila] näppäintä *ohjaustaulussa*.

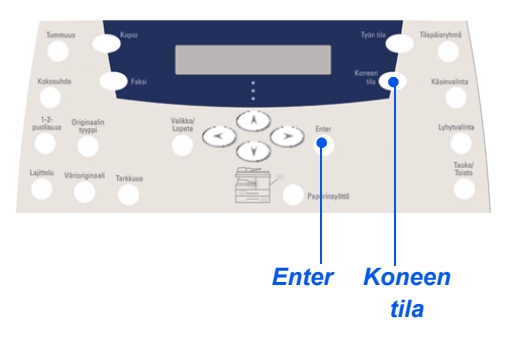

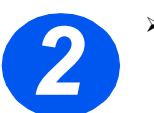

¾ Valitse [Koneen asetukset] *vieritysnäppäimillä* ja paina [Enter].

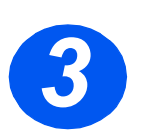

¾ Valitse *vieritysnäppäimillä* [Kieli] ja paina [Enter]. Käytössä oleva kieli näkyy näytössä.

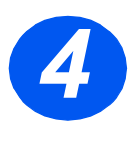

*5*

¾ Valitse *vieritysnäppäimillä* haluamasi *kieli* ja tallenna valinta painamalla [Enter].

¾ Palauta kone valmiustilaan painamalla [Valikko/Lopeta] niin monta kertaa kuin tarpeen.

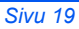

### *Kopiointi*

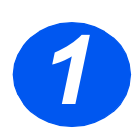

### *Kopioiminen*

- *1* <sup>¾</sup> Tarkista, että näytössä lukee *Kopiointivalmius*.
- ¾ Paina tarvittaessa [Kopio] näppäintä *kopiointitilaan* siirtymiseksi.
- ¾ *Kopio*-näppäimessä syttyy valo.
- $\triangleright$  Aseta originaali(t) *syöttölaitteeseen* tai *valotuslasille*.
- ¾ Ohjelmoi työ, valitse kopiomäärä ja paina *käynnistysnäppäintä*.

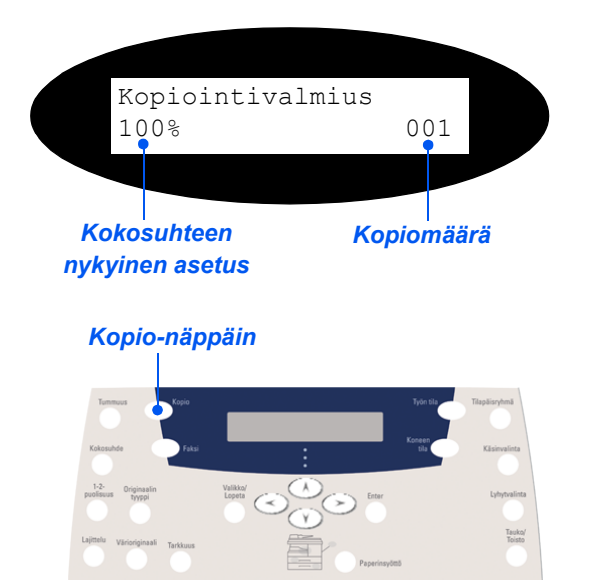

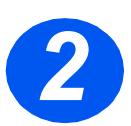

### *Kopiointiesimerkki: AutoCenterin käyttö*

- ¾ Paina [Valikko/Lopeta].
- ¾ Kun *Kopiointitoiminnot* on valittu, paina [Enter].
- ¾ Valitse *vieritysnäppäimillä* [Kuvansiirto] ja paina [Enter].
- ¾ Valitse *vieritysnäppäimillä* [AutoCenter] ja paina [Enter].
- ¾ Poistu *Kopiointivalmius*-näytöstä painamalla [Valikko/Lopeta]-näppäintä kaksi kertaa.
- ¾ Anna tarvittava kopiomäärä ja paina *Käynnistys*.

### *Faksi (vain nelitoimikone)*

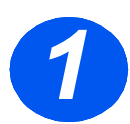

### *Faksiasetukset*

¾ Liitä toimitetun puhelinjohdon toinen pää WorkCentre 4118:n takana olevaan LINE-liitäntään ja toinen pää suoraan pistorasiaan.

*Huom. ÄLÄ liitä WorkCentre 4118:n puhelinjohtoa muihin laitteisiin kuten vastaajaan, ennen kuin faksin toiminta on tarkistettu.*

- ¾ Paina [Faksi]-näppäintä.
- ¾ Testaa yhteys painamalla [Käsinvalinta]-näppäintä ja tarkistamalla, että valintaääni kuuluu.
- ¾ Jos valintaääni kuuluu, jatka vaiheeseen 2.

Jos valintaääntä ei kuulu, puhelinjohdossa tai seinäpistokkeessa on ongelmia tai WorkCentre 4118:ssa on sisäinen toimintavika.

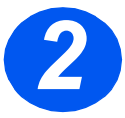

#### *Laitteen tunnuksen asettaminen (jos tarpeen)*

- ¾ Paina [Koneen tila]-näppäintä *ohjaustaulussa*.
- ¾ Valitse *vieritysnäppäimillä* [Koneen asetukset] ja paina [Enter].
- ¾ Valitse *vieritysnäppäimillä* [Laitteen tunnus] ja paina [Enter].
- ¾ Anna faksinumerosi *numeronäppäimillä*.

Jos näppäilet väärän numeron, poista se painamalla *vieritysnäppäintä*.

¾ Paina [Enter], kun näytössä on oikea numero.

Näyttö pyytää antamaan tunnuksen.

- ¾ Anna nimesi tai yrityksen nimi *numeronäppäimillä*. Painettaessa näppäintä toistuvasti näyttöön tulee vuorotellen kukin näppäimeen ohjelmoitu kirjain ja numero. Lopeta, kun oikea kirjain tai numero on näytössä, ja siirry seuraavaan merkkipaikkaan painamalla oikeaa *vieritysnäppäintä*. Anna kirjaimia ja numeroita, kunnes tunnus on näytössä.
- ¾ Tallenna tiedot painamalla [Enter] ja palaa valmiustilaan painamalla [Lopeta/Nollaa].

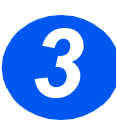

### *Vahvistussivun käyttöönotto*

- ¾ Paina [Koneen tila]-näppäintä *ohjaustaulussa*.
- ¾ Valitse *vieritysnäppäimillä* [Faksiasetukset] ja paina [Enter].
- ¾ Valitse *vieritysnäppäimillä* [Lähetysvahvistus] ja paina [Enter].
- ¾ Valitse *vieritysnäppäimillä* [Kyllä] ja paina [Enter].

Jokaisesta faksilähetyksestä tulostetaan nyt vahvistussivu.

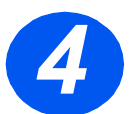

### *Faksin lähettäminen*

- *4* <sup>¾</sup> Aseta originaali *syöttölaitteeseen* tai kuvapuoli alaspäin *valotuslasille*.
- ¾ Aktivoi *faksitila* painamalla [Faksi]-näppäintä.
- ¾ Anna vastaanottajan faksinumero koneen *numeronäppäimillä*.
- ¾ Lähetä faksi painamalla *Käynnistys*.

#### *tai*

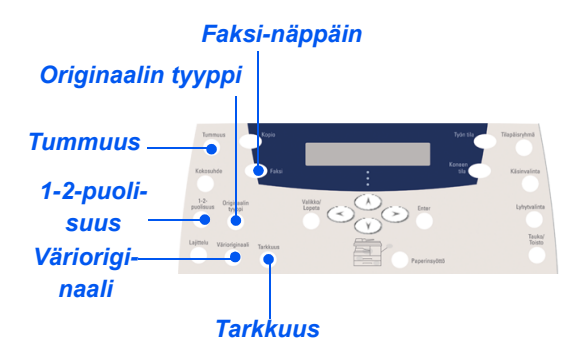

- ¾ Aseta originaali *syöttölaitteeseen* tai kuvapuoli alaspäin *valotuslasille*.
- ¾ Aktivoi *faksitila* painamalla [Faksi]-näppäintä.
- ¾ Paina [Käsinvalinta]-näppäintä ja odota valintaääntä.
- ¾ Anna vastaanottajan faksinumero puhelimen näppäimillä.
- ¾ Paina *Käynnistys* kuultuasi faksisignaalin.

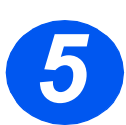

### *Esimerkki faksityöstä: ajastetun faksin käyttö*

- ¾ Aseta originaalit kuvapuoli ylöspäin *syöttölaitteeseen* tai yksi originaali kuvapuoli alaspäin *valotuslasille*.
- ¾ Aktivoi *faksitila* painamalla [Faksi]-näppäintä.
- ¾ Paina [Valikko/Lopeta].
- ¾ Valitse *vieritysnäppäimillä* [Faksitoiminnot] ja paina [Enter].
- ¾ Valitse *vieritysnäppäimillä* [Ajastettu faksi] ja paina [Enter].
- ¾ Anna vastaanottajan faksinumero koneen *numeronäppäimillä* ja paina [Enter].
- ¾ Anna vastaanottajan nimi tai yrityksen nimi *numeronäppäimillä*. Painettaessa näppäintä toistuvasti näyttöön tulee vuorotellen kukin näppäimeen ohjelmoitu kirjain ja numero. Lopeta, kun oikea kirjain tai numero on näytössä, ja siirry seuraavaan merkkipaikkaan painamalla oikeaa *vieritysnäppäintä*. Anna kirjaimia ja numeroita, kunnes koko nimi on näytössä.
- ¾ Paina [Enter].
- ¾ Anna *aika, jolloin faksi lähetetään*, ja paina [Enter].

Faksi skannataan, tallennetaan muistiin ja lähetetään ohjelmoituna ajankohtana.

#### *Ajastetun faksityön poistaminen*

Jos työtä ei enää tarvita, se voidaan poistaa jonosta.

- ¾ Paina [Työn tila]-näppäintä *ohjaustaulussa*.
- ¾ Valitse työ jonosta *vieritysnäppäimillä* ja paina [Enter].
- ¾ Näyttöön tulee viesti *Peruuta työ*, peruuta työ painamalla [Enter].

### *Skannaus (vain nelitoimikone)*

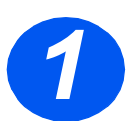

### *Skannausasetukset*

- ¾ Jos et ole vielä asentanut *skannausajureita Tulostinajurit*-CD:ltä, aseta CD-levy CD-asemaan ja noudata näytön ohjeita.
- ¾ Muista valita *Skannaus PC:lle* merkitsemällä valintaruutu.
- ¾ Aseta *ScanSoft OmniPage SE* -CD-levy CD-asemaan ja noudata näytön ohjeita.

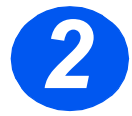

#### *Originaalin skannaus*

- ¾ Aseta originaalit kuvapuoli ylöspäin *syöttölaitteeseen* tai yksi originaali kuvapuoli alaspäin *valotuslasille*.
- ¾ Siirry *Käynnistä*-valikkoon ja valitse *Ohjelmat*, *ScanSoft OmniPage SE* ja *OmniPage SE*.
- ¾ Valitse *Auto OCR* -näppäin.
- ¾ Hyväksy oletusasetukset ja käynnistä skannaus napsauttamalla sinistä *Käynnistä*-painiketta.
- ¾ Noudata näytön ohjeita ja tee testiskannaus.

Tässä kohdassa voit myös asettaa *WorkCentre 4118*:n skannerin toimimaan OmniPage SE:n kanssa.

¾ Jos skannaus tehdään, asennus onnistui. Jos skannausta ei tehdä, siirry *Ongelman korjaamiseen.*

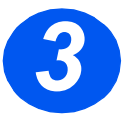

#### *Ongelman korjaaminen*

- ¾ Siirry *Käynnistä*-valikkoon ja valitse *Ohjelmat* ja *ScanSoft OmniPage SE*.
- ¾ Valitse *Scanner Wizard*.
- ¾ Napsauta *Select Scanning Source* ja *Next* ja valitse *Xerox WorkCentre 4118*.

*Huom. Jos tätä vaihtoehtoa ei ole näkyvissä, napsauta muiden ajurien painiketta ja valitse TWAIN-vaihtoehto, napsauta OK. Valitse Xerox WorkCentre -tulostin ja napsauta Seuraava. Asennusohjelman pyytäessä testaamaan liitäntä valitse Ei ja napsauta Seuraava. Napsauta Valmis ja tee toinen testiskannaus.*

- ¾ Tee testiskannausten sarja näytön ohjeiden mukaisesti.
- ¾ Kun testit onnistuvat, valitse *Valmis*.

### *Suoraskannaus muista sovelluksista*

- ¾ Aseta originaali(t) *syöttölaitteeseen*  tai *valotuslasille*.
- ¾ Käynnistä skannausohjelma.
- ¾ Valitse [Uusi skannaus] sovellusohjelmassa avataksesi TWAIN-ajurin.
- ¾ Valitse Esikatselu TWAIN-ajurin ikkunasta.
- ¾ Vie valintatyökalu tarvittaessa skannattavalle alueelle.
- ¾ Valitse Skannaa TWAIN-ajurin ikkunasta.

Määritelty kuva tulee näytölle.

¾ Valitse [Tiedosto] ja [Tallenna]. Kuva tallennetaan ja sitä voidaan käyttää toisessa asiakirjassa.

¾ Poista originaali *valotuslasilta* tai *syöttölaitteesta*. *Skannaa*

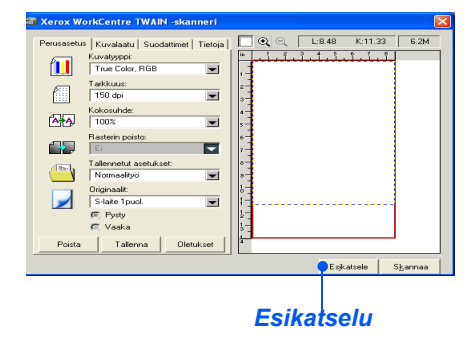

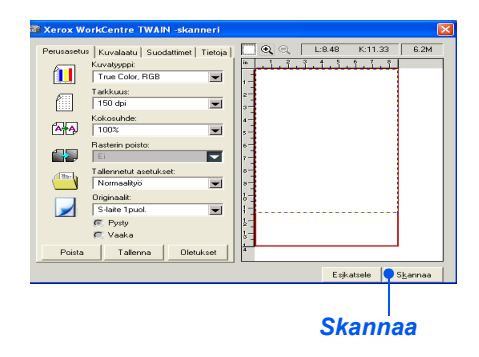

)*Katso WIA-ajurin (vain XP) käyttöohjeet Xerox WorkCentre 4118:n käyttöoppaan luvusta Skannaus.*

quick use-FI.book Page 26 Friday, March 24, 2006 9:51 AM

## **ControlCentre**

*ControlCentre* on *WorkCentre 4118*:aan saatavana oleva ohjelmisto, jonka avulla voidaan valita *faksi-*- ja *tulostusasetukset* ja katsella niitä omalla PC:llä. Kun valinnat on tehty, lataa uudet asetukset koneeseen napsauttamalla [Käytä] *ControlCentren* näytössä.

*ControlCentre*-apuohjelma voidaan asentaa samaan aikaan kuin muut ajurit käyttämällä CD:llä olevaa ohjelmistoa. Käytä *ControlCentreä* seuraavien ohjeiden mukaan:

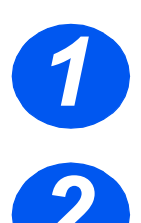

- ¾ Käynnistä *Windows*.
- *1* <sup>¾</sup> Valitse *Ohjelmat* ja [*Xerox WorkCentre 4118*], sitten [ControlCentre].
- *2* <sup>¾</sup> Käytä [Puhelinluettelo]-välilehteä, kun haluat luoda tai muokata puhelinluettelon numeroita *faksia varten* (vain nelitoimikone).

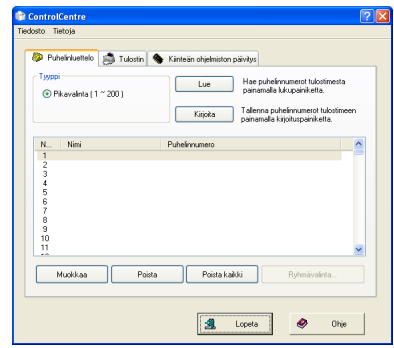

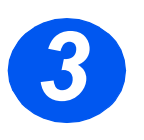

*3* <sup>¾</sup> Napsauta [Laitteisto-ohjelmiston päivitys] -välilehteä, kun haluat päivittää koneen laiteohjelmiston.

Katso lisätietoja *Käyttöoppaasta*.

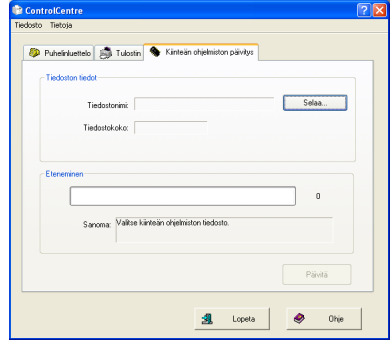

*4* <sup>¾</sup> Napsauta [Tulostin]-välilehteä oletusasetusten valitsemista varten.

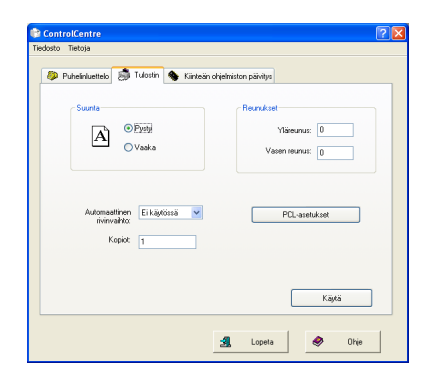

*5* <sup>¾</sup> Napsauta [PCL]-painiketta PCLtulostusasetusten valitsemista varten.

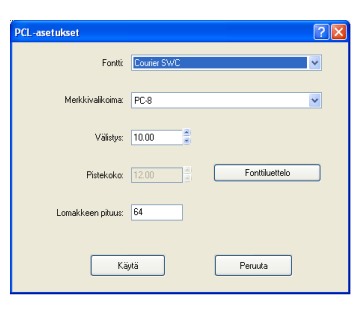

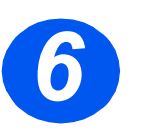

¾ Sulje *ControlCentre* napsauttamalla välilehden alareunan [Lopeta]-painiketta.

Lisätietoja saadaan napsauttamalla välilehden alareunan [Ohje]-painiketta.

quick\_use-FI.book Page 28 Friday, March 24, 2006 9:51 AM

## **Opastus**

*Opastuksessa* on tietoa koneen toiminnoista ja asetuksista. Opastus kannattaa tulostaa ja käyttää sitä sitten apuna tehtäessä *koneen asetuksia*.

Tulosta *Opastus* seuraavien ohjeiden mukaan.

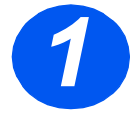

*1* <sup>¾</sup> Paina [Valikko/Lopeta].

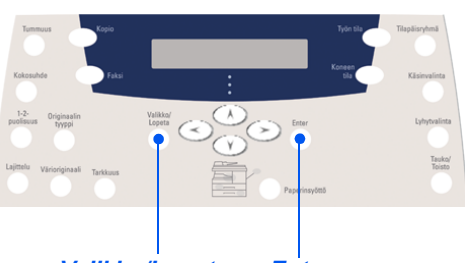

*Valikko/Lopeta Enter*

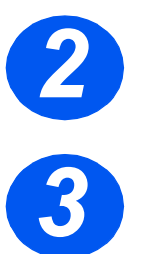

¾ Valitse *vieritysnäppäimillä* [Opastus] ja paina [Enter]. Näytössä lukee *Opastusta tulostetaan… Opastus* tulostetaan.

¾ Palauta kone valmiustilaan painamalla [Valikko/Lopeta] niin monta kertaa kuin tarpeen.

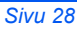

## **Koneen asetukset**

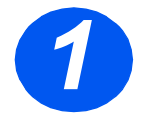

∜

*1* <sup>¾</sup> Paina [Koneen tila] näppäintä *ohjaustaulussa*.

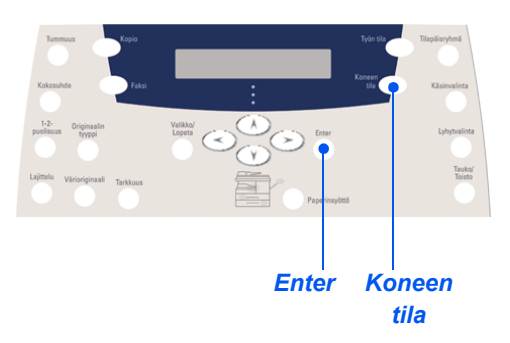

¾ Valitse *vieritysnäppäimillä* [Koneen asetukset] ja paina [Enter].

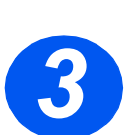

*2*

¾ Valitse *vieritysnäppäimillä* asetus ja paina [Enter].

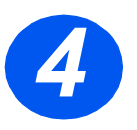

- ¾ Katso *Koneen asetukset* -taulukkoa seuraavalla sivulla ja valitse käyttäjien tarpeita parhaiten vastaavat asetukset.
- ¾ Tallenna valintasi painamalla [Enter]

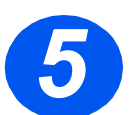

¾ Palauta kone valmiustilaan painamalla [Valikko/Lopeta] niin monta kertaa kuin tarpeen.

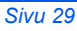

S

 $\frac{\Phi}{\Phi}$ 

 $\ket{\phi}$ 

### *Koneen asetukset*

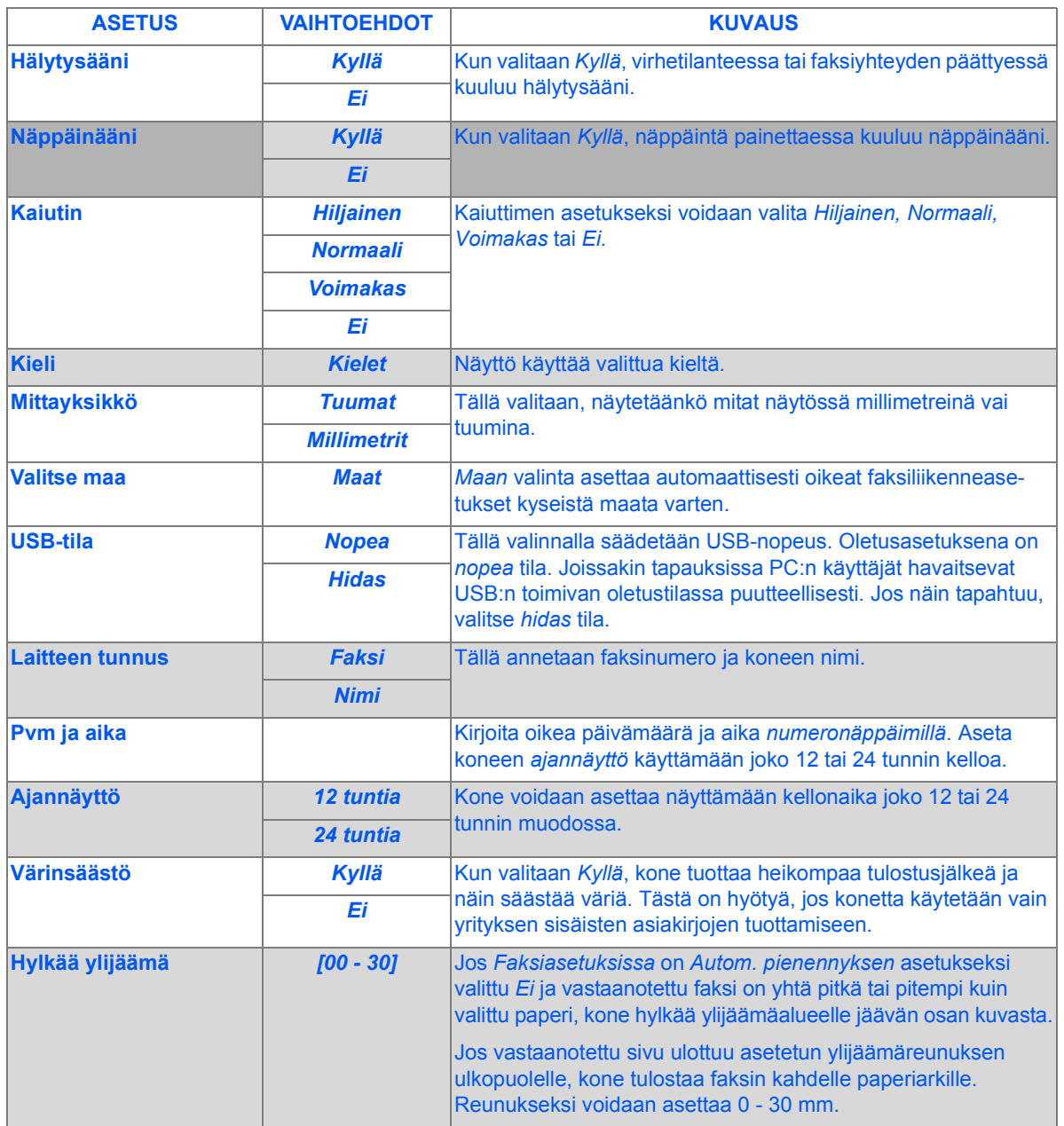

 $\hat{\mathbf{\Phi}}$ 

♦

## **Häiriöiden selvittäminen**

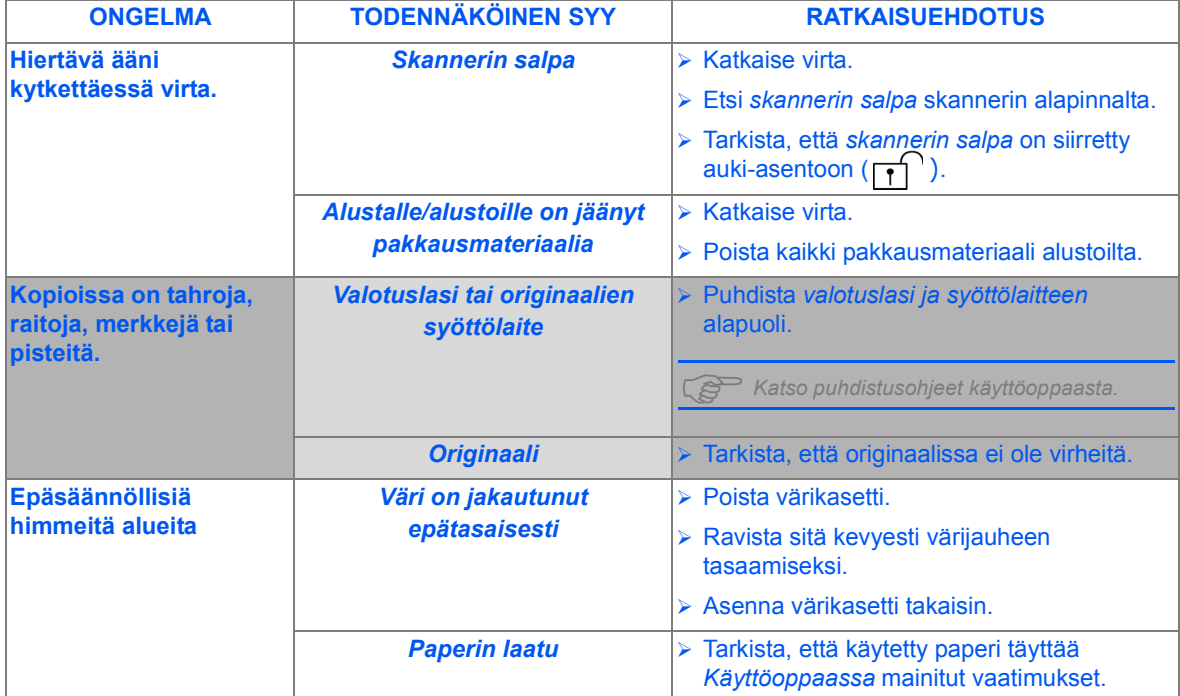

Katso lisätietoja vianmäärityksestä *Käyttöoppaasta*.

quick\_use-FI.book Page 32 Friday, March 24, 2006 9:51 AM

## **Jos tarvitset apua**

Käynnistä *Käyttöopas*-CD (jos se ei käynnisty automaattisesti) kaksoisnapsauttamalla CD:n *run.exe*-tiedostoa.

Käynnistä *ScanSoft*-CD (jos se ei käynnisty automaattisesti) kaksoisnapsauttamalla CD:n *install.exe*-tiedostoa.

*http://www.xerox.com*

Jos tarvitset lisäneuvontaa, ota yhteyttä *Xerox Welcome Centeriin*. Ilmoita soittaessasi koneen sarjanumero. Kirjoita numero alla varattuun tilaan.

Avaa koneen sivuluukku ja etuovi. Sarjanumero löytyy koneen sisältä värikasetin yläpuolelta.

 $\#_\bot$  and the contribution of the contribution of the contribution of the contribution of the contribution of

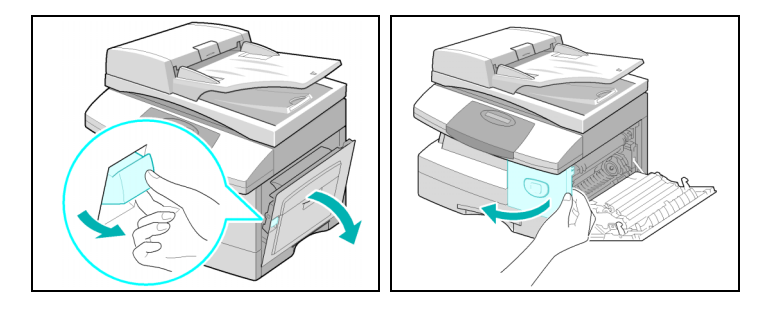

*Xerox Welcome Centerin* puhelinnumero ilmoitetaan asiakkaalle koneen asennuksen yhteydessä. Kirjoita numero alla varattuun tilaan.

 $\#_\bot$  and the contribution of the contribution of the contribution of the contribution of the contribution of

*Xerox US Welcome Center: 1-800-821-2797 Xerox Canada Welcome Center: 1-800-93-XEROX (1-800-939-3769)*

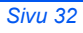